# 云数据库 **TaurusDB**

# 快速入门

文档版本 01 发布日期 2024-11-29

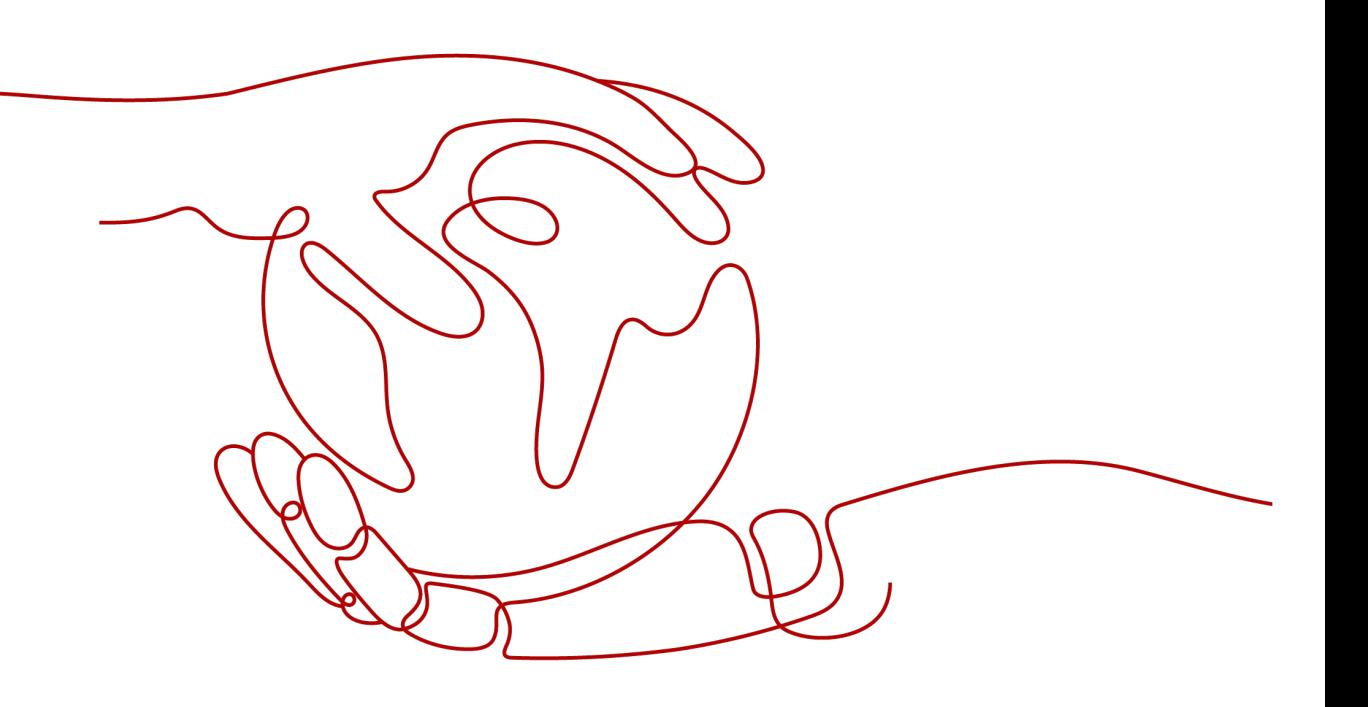

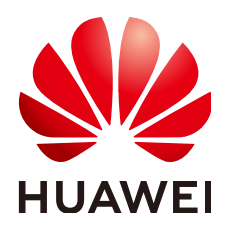

# 版权所有 **©** 华为云计算技术有限公司 **2024**。 保留一切权利。

非经本公司书面许可,任何单位和个人不得擅自摘抄、复制本文档内容的部分或全部,并不得以任何形式传 播。

### 商标声明

**、<br>HUAWE和其他华为商标均为华为技术有限公司的商标。** 本文档提及的其他所有商标或注册商标,由各自的所有人拥有。

### 注意

您购买的产品、服务或特性等应受华为云计算技术有限公司商业合同和条款的约束,本文档中描述的全部或部 分产品、服务或特性可能不在您的购买或使用范围之内。除非合同另有约定,华为云计算技术有限公司对本文 档内容不做任何明示或暗示的声明或保证。

由于产品版本升级或其他原因,本文档内容会不定期进行更新。除非另有约定,本文档仅作为使用指导,本文 档中的所有陈述、信息和建议不构成任何明示或暗示的担保。

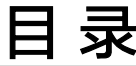

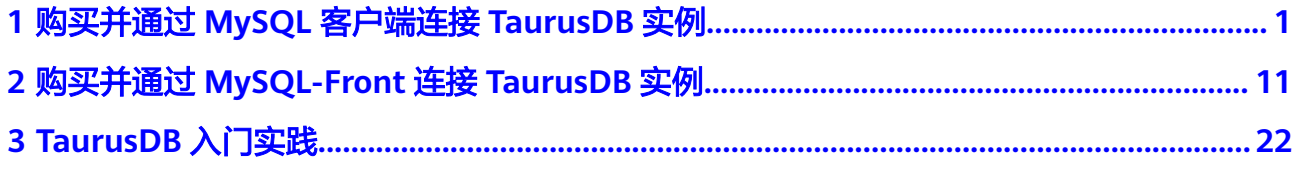

实例

# <span id="page-3-0"></span>**1** 购买并通过 **MySQL** 客户端连接 **TaurusDB**

TaurusDB实例购买完成后,可以先登录到Linux弹性云服务器,在ECS上安装MySQL客 户端,然后执行MySQL命令行通过内网连接到实例。本章节向您展示如何使用标准 MySQL客户端从ECS访问TaurusDB实例。

# 操作流程

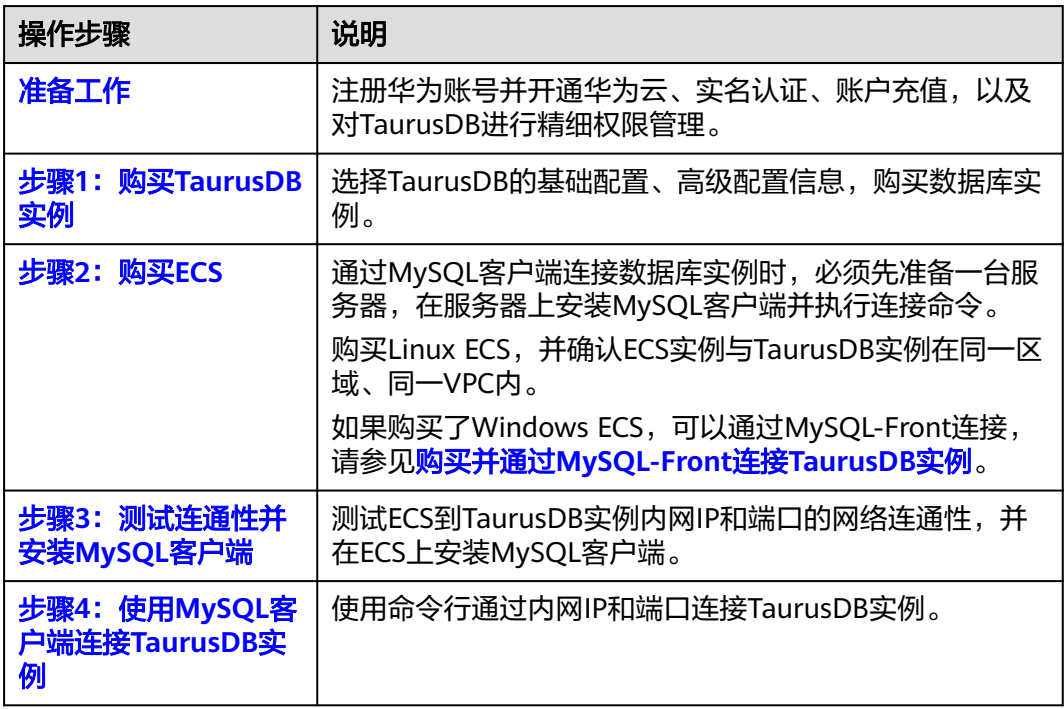

# 准备工作

- 1. [注册华为账号并开通华为云。](https://support.huaweicloud.com/usermanual-account/account_id_001.html)
- 2. 完成实名认证。
	- 个人账号: **[实名认证](https://support.huaweicloud.com/usermanual-account/zh-cn_topic_0077914254.html)**
- 企业账号: **[实名认证](https://support.huaweicloud.com/usermanual-account/zh-cn_topic_0077914253.html)**
- <span id="page-4-0"></span>3. 购买实例前需要确保账户有足够金额,请参见<mark>账户充值</mark>。
- 4. 如果需要对华为云上的资源进行精细管理,请使用统一身份认证服务 (Identity and Access Management,简称IAM)创建IAM用户及用户组,并授权,以使得 IAM用户获得具体的操作权限,更多操作,请参见<mark>[创建用户并授权使用](https://support.huaweicloud.com/usermanual-gaussdbformysql/gaussdbformysql_03_0021.html)</mark> **[TaurusDB](https://support.huaweicloud.com/usermanual-gaussdbformysql/gaussdbformysql_03_0021.html)**。

# 步骤 **1**:购买 **TaurusDB** 实例

- 1. 进入[购买云数据库](https://console.huaweicloud.com/gaussdbformysql/?#/gaussdbformysql/createIns)**TaurusDB**页面。
- 2. 填选实例信息后,单击"立即购买"。

### 图 **1-1** 选择引擎版本

![](_page_4_Picture_176.jpeg)

![](_page_4_Picture_177.jpeg)

# 图 **1-2** 选择规格

![](_page_5_Picture_116.jpeg)

备份空间 免费赠送与实际使用存储空间等量的备份空间,超出免费空间部分将<u>按需计费。(?</u>)

![](_page_5_Picture_117.jpeg)

# 图 **1-3** 设置网络

![](_page_5_Picture_118.jpeg)

![](_page_5_Picture_119.jpeg)

### <span id="page-6-0"></span>图 **1-4** 设置密码

![](_page_6_Picture_130.jpeg)

![](_page_6_Picture_131.jpeg)

# 3. 查看购买成功的TaurusDB实例。

#### 图 **1-5** 购买成功

![](_page_6_Picture_132.jpeg)

- 4. 单击实例名称,进入实例概览页面。
- 5. 在"网络信息"区域获取读写内网地址和数据库端口。

# 图 **1-6** 读写内网地址和数据库端口

![](_page_6_Picture_133.jpeg)

# <span id="page-7-0"></span>步骤 **2**:购买 **ECS**

- 1. [登录管理控制台](https://console.huaweicloud.com/ecm/?locale=zh-cn#/ecs/manager/vmList), 查看是否有弹性云服务器。
	- 有Linux弹性云服务器,执行**3**。
	- 有Windows弹性云服务器,参考购买并通过**[MySQL-Front](#page-13-0)**连接**TaurusDB**实 [例。](#page-13-0)
	- 无弹性云服务器,执行**2**。
- 2. 购买弹性云服务器时,选择Linux操作系统,例如CentOS。

购买Linux弹性云服务器请参考《弹性云服务器快速入门》中"[购买弹性云服务](https://support.huaweicloud.com/qs-ecs/zh-cn_topic_0021831611.html) [器](https://support.huaweicloud.com/qs-ecs/zh-cn_topic_0021831611.html)"章节。

3. 在ECS实例基本信息页,查看ECS实例的区域和VPC。

![](_page_7_Picture_174.jpeg)

图 **1-7** ECS 基本信息

4. 在TaurusDB实例概览页面,查看实例的区域和VPC。

由于需要在ECS下载MySQL客户端,因此需要为ECS绑定弹性公网IP(EIP),并 且选择与TaurusDB实例相同的区域、VPC和安全组,便于TaurusDB和ECS网络互 通。

![](_page_8_Picture_254.jpeg)

#### <span id="page-8-0"></span>图 **1-8** 查看 TaurusDB 实例的区域和 VPC

- 5. 确认ECS实例与TaurusDB实例是否处于同一区域、同一VPC内。
	- 是,执行步骤**3**:测试连通性并安装**MySQL**客户端。
	- 如果不在同一区域,请重新购买实例。不同区域的云服务之间内网互不相 通,无法访问实例。请就近选择靠近您业务的区域,可减少网络时延,提高 访问速度。
	- 如果不在同一VPC,可以修改ECS的VPC,请参见<mark>[切换虚拟私有云](https://support.huaweicloud.com/usermanual-ecs/ecs_03_0504.html)</mark>。

# 步骤 **3**:测试连通性并安装 **MySQL** 客户端

- 1. 登录ECS实例,请参见《弹性云服务器用户指南》中"**Linux**[弹性云服务器远程登](https://support.huaweicloud.com/usermanual-ecs/ecs_03_0136.html) 录(**VNC**[方式\)"](https://support.huaweicloud.com/usermanual-ecs/ecs_03_0136.html)。
- 2. 在ECS上测试是否可以正常连接到TaurusDB实例读写内网地址的端口,连接地址 和端口通过**[5](#page-6-0)**获取。

**telnet** 读写内网地址 端口

说明

如果提示command not found,请根据ECS使用的操作系统不同,自行安装telnet工具。

- 如果可以通信,说明网络正常。
- 如果无法通信,请检查安全组规则。
	- 查看ECS的安全组的出方向规则,如果目的地址不为"0.0.0.0/0"目协议 端口不为"全部",需要将TaurusDB实例的读写内网地址和端口添加到 出方向规则。
	- 查看TaurusDB的安全组的入方向规则,需要将ECS实例的私有IP地址和 端口添加到入方向规则。
- 3. 在ECS上下载Linux系统的MySQL客户端安装包。

建议您下载的MySQL客户端版本高于已创建的TaurusDB数据库版本。

**wget https://dev.mysql.com/get/mysql-communityclient-8.0.21-1.el6.x86\_64.rpm**

4. 执行以下命令安装MySQL客户端。

**rpm -ivh --nodeps mysql-community-client-8.0.21-1.el6.x86\_64.rpm**

# <span id="page-9-0"></span>说明

- 如果安装过程中报conflicts,可增加replacefiles参数重新安装,如下: **rpm -ivh --replacefiles mysql-community-client-8.0.21-1.el6.x86\_64.rpm**
- 如果安装过程中提示需要安装依赖包,可增加nodeps参数重新安装,如下: **rpm -ivh --nodeps mysql-community-client-8.0.21-1.el6.x86\_64.rpm**

# 步骤 **4**:使用 **MySQL** 客户端连接 **TaurusDB** 实例

1. 在ECS上执行以下命令连接TaurusDB实例。

**mysql** -h <*host>* -P <*port>* -u <*userName*> -p 示例:

```
mysql -h 192.*.*.* -P 3306 -u root -p
```
#### 表 **1-1** 参数说明

![](_page_9_Picture_190.jpeg)

#### 2. 出现如下提示时,输入数据库账号对应的密码。 Enter password:

#### 图 **1-9** 连接成功

![](_page_9_Picture_191.jpeg)

3. 创建数据库**db\_test**。

**create database db\_test;**

图 **1-10** 创建库

![](_page_10_Picture_89.jpeg)

4. 创建表**t\_test**。

**create table t\_test(id int(4), name char(20), age int(4));**

图 **1-11** 创建表

![](_page_10_Picture_90.jpeg)

5. 向表中插入一条数据。

**insert into t\_test(id, name, age) values(1, 'zhangsan', 30);**

图 **1-12** 插入数据

```
mysql> insert into t_test(id, name, age) values(1, 'zhangsan', 30);<br>Query OK, 1 row affected (0.01 sec)
```
6. 查询表数据。

**select \* from t\_test;**

图 **1-13** 查询数据

![](_page_11_Picture_144.jpeg)

7. 更新表中**id**为1的**age**字段值。

**update t\_test set age=31 where id=1;**

图 **1-14** 更新数据

```
mysql> update t_test set age=31 where id=1;<br>Query OK, 1 row affected (0.00 sec)<br>Rows matched: 1  Changed: 1  Warnings: 0
```
8. 查询更新后的表数据。

**select \* from t\_test where id=1;**

图 **1-15** 查询更新后数据

| mysql> select * from t_test where id=1; |  |
|-----------------------------------------|--|
| age<br>id   name                        |  |
| . 4 4<br>1   zhangsan   31              |  |
| row in set $(0.00 \text{ sec})$         |  |
| mysql>                                  |  |

9. 删除表中**id**为1的数据。

**delete from t\_test where id=1;**

图 **1-16** 删除表数据

```
mysql> delete from t_test where id=1;<br>Query OK, 1 row affected (0.01 sec)
mysql> select * from t_test;<br>Empty set (0.00 sec)
mysql> I
```
10. 删除表结构。

**drop table t\_test;**

图 **1-17** 删除表结构

```
mysql> drop table t_test;<br>Query OK, 0 rows af<del>T</del>ected (0.01 sec)
mysql> show tables;<br>Empty set (0.00 sec)
mysql > \blacksquare
```
11. 删除数据库。

**drop database db\_test;**

图 **1-18** 删除数据库

![](_page_12_Picture_69.jpeg)

实例

# <span id="page-13-0"></span>**2** 购买并通过 **MySQL-Front** 连接 **TaurusDB**

TaurusDB实例购买完成后,可以先登录到Windows弹性云服务器,在ECS上安装 MySQL-Front(以MySQL-Front为例),然后通过MySQL-Front使用内网IP连接到实 例。

# 操作流程

![](_page_13_Picture_244.jpeg)

# 准备工作

- 1. [注册华为账号并开通华为云。](https://support.huaweicloud.com/usermanual-account/account_id_001.html)
- 2. 完成实名认证。
	- 个人账号: **[实名认证](https://support.huaweicloud.com/usermanual-account/zh-cn_topic_0077914254.html)**
	- 企业账号: **[实名认证](https://support.huaweicloud.com/usermanual-account/zh-cn_topic_0077914253.html)**
- 3. 购买实例前需要确保账户有足够金额,请参见<mark>账户充值</mark>。
- 4. 如果需要对华为云上的资源进行精细管理,请使用统一身份认证服务(Identity and Access Management,简称IAM)创建IAM用户及用户组,并授权,以使得 IAM用户获得具体的操作权限,更多操作,请参见<mark>[创建用户并授权使用](https://support.huaweicloud.com/usermanual-gaussdbformysql/gaussdbformysql_03_0021.html)</mark> **[TaurusDB](https://support.huaweicloud.com/usermanual-gaussdbformysql/gaussdbformysql_03_0021.html)**。

# <span id="page-14-0"></span>步骤 **1**:购买 **TaurusDB** 实例

- 1. 进入[购买云数据库](https://console.huaweicloud.com/gaussdbformysql/?#/gaussdbformysql/createIns)**TaurusDB**页面。
- 2. 填选实例信息后,单击"立即购买"。

# 图 **2-1** 选择引擎版本

![](_page_14_Picture_129.jpeg)

![](_page_14_Picture_130.jpeg)

# 图 **2-2** 选择规格

![](_page_15_Picture_116.jpeg)

备份空间 免费赠送与实际使用存储空间等量的备份空间,超出免费空间部分将<u>按需计费</u>。 ②

![](_page_15_Picture_117.jpeg)

# 图 **2-3** 设置网络

![](_page_15_Picture_118.jpeg)

![](_page_15_Picture_119.jpeg)

### <span id="page-16-0"></span>图 **2-4** 设置密码

![](_page_16_Picture_131.jpeg)

![](_page_16_Picture_132.jpeg)

# 3. 查看购买成功的TaurusDB实例。

# 图 **2-5** 购买成功

![](_page_16_Picture_133.jpeg)

- 4. 单击实例名称,进入实例概览页面。
- 5. 在"网络信息"区域获取读写内网地址和数据库端口。

# 图 **2-6** 读写内网地址和数据库端口

![](_page_16_Picture_11.jpeg)

# <span id="page-17-0"></span>步骤 **2**:购买 **ECS**

- 1. [登录管理控制台](https://console.huaweicloud.com/ecm/?locale=zh-cn#/ecs/manager/vmList), 查看是否有弹性云服务器。
	- 有Linux弹性云服务器,参考购买并通过**MySQL**[客户端连接](#page-3-0)**TaurusDB**实例。
	- 有Windows弹性云服务器,执行**3**。
	- 无弹性云服务器,执行**2**。
- 2. 购买弹性云服务器时,选择Windows操作系统。

由于需要在ECS下载MySQL客户端,因此需要为ECS绑定弹性公网IP(EIP),并 且选择与TaurusDB实例相同的区域、VPC和安全组,便于TaurusDB和ECS网络互 通。

购买Windows弹性云服务器请参考《弹性云服务器快速入门》中["购买弹性云服](https://support.huaweicloud.com/qs-ecs/zh-cn_topic_0021831611.html) [务器"](https://support.huaweicloud.com/qs-ecs/zh-cn_topic_0021831611.html)章节。

3. 在ECS实例基本信息页,查看ECS实例的区域和VPC。

#### 图 **2-7** ECS 基本信息

 $-m \leftrightarrow m \leftrightarrow m$ 

![](_page_17_Picture_174.jpeg)

4. 在TaurusDB实例概览页面,查看实例的区域和VPC。

![](_page_18_Picture_213.jpeg)

### <span id="page-18-0"></span>图 **2-8** 查看 TaurusDB 实例的区域和 VPC

- 5. 确认ECS实例与TaurusDB实例是否处于同一区域、同一VPC内。
	- 如果不在同一区域,请重新购买实例。不同区域的云服务之间内网互不相 通,无法访问实例。请就近选择靠近您业务的区域,可减少网络时延,提高 访问速度。
	- 如果不在同一VPC,可以修改ECS的VPC,请参见[切换虚拟私有云](https://support.huaweicloud.com/usermanual-ecs/ecs_03_0504.html)。

# 步骤 **3**:测试连通性并安装 **MySQL-Front**

- 1. 登录ECS实例,请参见《弹性云服务器用户指南》中"**Windows**[弹性云服务器管](https://support.huaweicloud.com/usermanual-ecs/ecs_03_0127.html) [理控制台远程登录\(](https://support.huaweicloud.com/usermanual-ecs/ecs_03_0127.html)**VNC**方式)"。
- 2. 在ECS上测试是否可以正常连接到TaurusDB实例读写内网地址的端口,连接地址 和端口通过**[5](#page-16-0)**获取。

**telnet** 读写内网地址 端口

#### 说明

如果提示command not found,请根据ECS使用的操作系统不同,自行安装telnet工具。

- 如果可以通信,说明网络正常。
- 如果无法通信,请检查安全组规则。
	- 查看ECS的安全组的出方向规则,如果目的地址不为"0.0.0.0/0"且协议 端口不为"全部",需要将TaurusDB实例的读写内网地址和端口添加到 出方向规则。
	- 查看TaurusDB的安全组的入方向规则,需要将ECS实例的私有IP地址和 端口添加到入方向规则。
- 3. 在ECS上打开浏览器,下载并安装MySQL-Front工具(以5.4版本为例)。

![](_page_19_Picture_49.jpeg)

<span id="page-20-0"></span>![](_page_20_Picture_2.jpeg)

# 步骤 **4**:使用 **MySQL-Front** 连接实例

- 1. 启动MySQL-Front客户端。
- 2. 在对话框中,单击新建。

# 图 **2-13** 新建登录信息

![](_page_21_Picture_61.jpeg)

3. 输入需要连接的实例信息,单击确定。

图 **2-14** 添加信息

![](_page_21_Picture_62.jpeg)

### 表 **2-1** 参数说明

![](_page_22_Picture_102.jpeg)

4. 在登录信息窗口,选中创建的连接,单击"打开"。

# 图 **2-15** 打开登录信息

![](_page_22_Picture_103.jpeg)

5. 若连接信息无误,即会成功连接实例。

# 图 **2-16** 登录成功

![](_page_23_Picture_43.jpeg)

# **3 TaurusDB** 入门实践

<span id="page-24-0"></span>您购买并连接到TaurusDB数据库实例后,可以根据自身的业务需求使用TaurusDB提供 的一系列常用实践。

![](_page_24_Picture_195.jpeg)

![](_page_24_Picture_196.jpeg)

![](_page_25_Picture_123.jpeg)